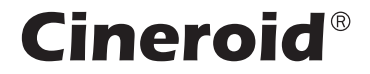

# **소프트웨어 사용자 매뉴얼**

이 설명서는 Cineroid RGB Light 제품의 소프트웨어 조작 방법을 안내합니다. Cineroid 제품의 모델에 따라 컨트롤러의 모양이 다를 수 있습니다.

2023/11

**SATURN120, SATURN250, JUPITER500, JUPITER1000, VENUS400, VENUS1000**

www.cineroid.com

# **기본 조작 방법**

정확한 조작 방법을 위해 본 설명서를 참조하시기 바랍니다.

- 1. 컨트롤러를 켜고 Mode 버튼을 눌러 Mode 메뉴에 진입합니다.
- 2. 세팅 버튼을 돌려 값을 설정하고, 설정을 완료하려면 세팅 버튼 또는 Enter 버튼을 누릅니다.
- 3. Exit 버튼을 누르면 이전으로 돌아갑니다.
- 4. 디밍휠은 밝기 조절에만 사용됩니다.
- 5. 세팅 버튼과 밝기를 각각 잠글 수 있습니다. 버튼을 누르면 해당하는 잠금 버튼의 램프가 켜지고 해당 버튼은 조작할 수 없습니다. 잠금을 해제하려면 다시 누릅니다.
- 6. 편리한 사용을 위해 최대 6가지 자주 사용하는 조명 유형을 사전에 설정할 수 있습니다. 1에서 6까지의 프리셋 버튼을 1초 동안 누르면 값이 프리셋에 설정됩니다. 짧게 눌러 실행할 수 있습니다.

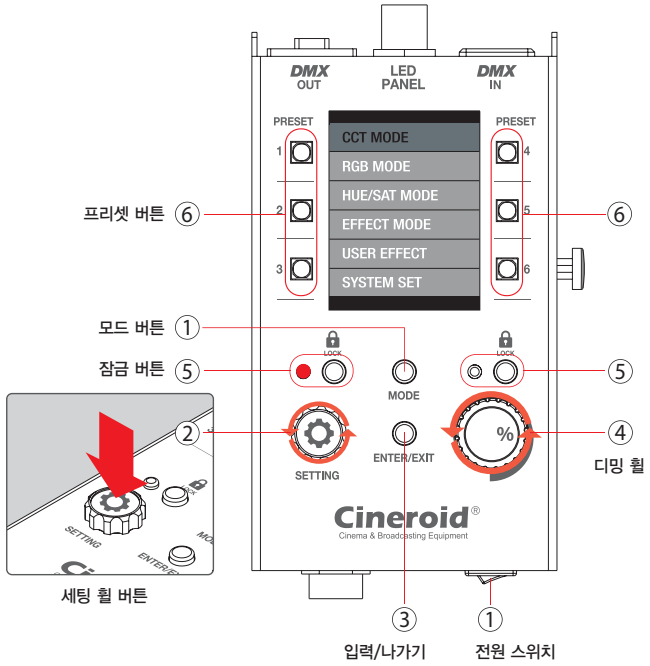

# **조명 제어하기**

# **CCT 모드**

### ① 밝기 조절

밝기를 0~100%까지 조절할 수 있습니다. 디밍휠을 오른쪽으로 돌리면 밝기가 증가되고, 왼쪽으로 돌리면 밝기가 감소합니다.

### ② 색온도 조절

색온도를 2700°K에서 6500°K까지 조절할 수 있습니다. 세팅 버튼을 오른쪽으로 돌리면 색온도가 증가하고, 왼쪽으로 돌리면 색온도가 감소합니다.

### ③ 색상 보정

마젠타(M) 및 그린(G) 값을 조절하여 CCT 색상을 보정할 수 있습니다. 세팅 버튼으로 선택하여 조절합니다.

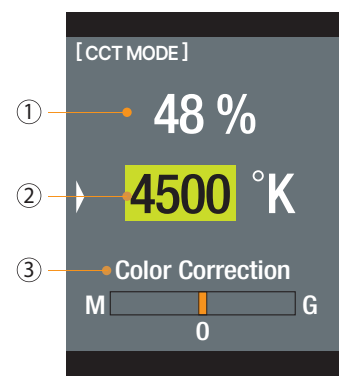

# **RGB 모드**

#### ① 밝기 조절

밝기를 0~100%까지 조절할 수 있습니다. 디밍휠을 오른쪽으로 돌리면 밝기가 증가되고, 왼쪽으로 돌리면 밝기가 감소합니다.

#### ② 프리셋 색상

12개의 내장된 프리셋 색상을 선택합니다. 선택된 색상 값 정보는 각각 하단의 RGB에 표시됩니다.

### ③ 수동 색상 설정

RGB 컬러 값을 수동으로 지정할 수 있습니다. 빨강, 녹색, 파랑 각 색상에 대한 값을 지정합니다.

### ④ 화이트 색상 보정

화이트 색상을 RGB 컬러 값에 추가하거나 빼는 것이 가능합니다. 화이트 색상 보정 그래프에서 RGB 및 화이트 컬러의 비율 값을 설정합니다.

#### ⑤ 화이트 색상 온도 설정

화이트 컬러의 색온도를 설정합니다. 2700에서 6500K까지 설정할 수 있습니다.

#### ⑥ 색상값 기록

RGB모드에서 30초 이상 실행된 컬러 값은 자동으로 최대 36개의 컬러 히스토리에 저장됩니다. 저장된 값의 컬러 및 정보를 컬러 히스토리에서 확인할 수 있으며, 선택하여 다시 사용할 수 있습니다.

# **현재 색상**

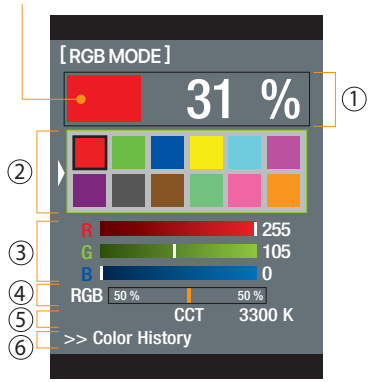

#### **현재 색상**

**색상 정보**

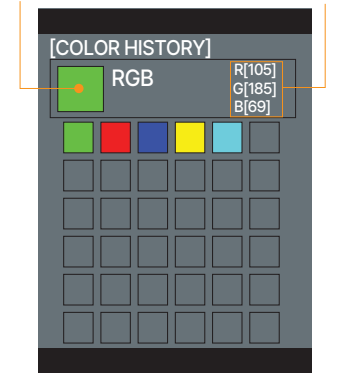

⑥ 색상값 기록

# **HUE / SAT 모드**

#### ① 밝기 조절

밝기를 0~100%까지 조절할 수 있습니다. 디밍휠을 오른쪽으로 돌리면 밝기가 증가되고, 왼쪽으로 돌리면 밝기가 감소합니다.

#### ② 프리셋 색상

12개의 내장된 프리셋 색상을 선택합니다. 선택된 색상 값 정보는 각각 하단의 색조와 채도의 값에 표시됩니다.

### ③ 수동 색상 설정

HUE/SAT 값을 수동으로 지정할 수 있습니다. 색조와 채도에 대한 값을 지정합니다.

### ④ 색상값 기록

HUE/SAT 모드에서 30초 이상 실행된 컬러 값은 자동으로 최대 36개의 컬러 히스토리에 저장됩니다. 저장된 값의 컬러 및 정보를 컬러 히스토리에서 확인할 수 있으며, 선택하여 다시 사용할 수 있습니다.

### **현재 색상**

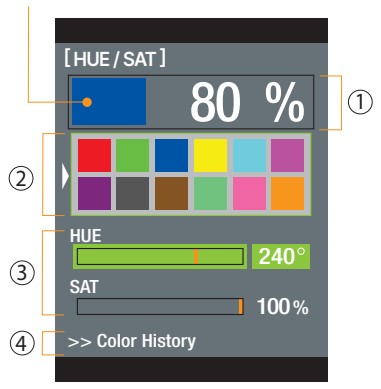

# **현재 색상 색상 정보** 1 HUE\_SAT [COLOR HISTORY] HUE[0] **SAT[100]**

#### ④ 색상값 기록

# **조명 제어하기**

# **이펙트 모드**

### ① 이펙트 설정

이펙트모드에서는 특정 효과를 반복합니다. 선택하려면 모드를 선택하세요. 내장된 12타입의 이펙트에서 선택합니다.

### ② 이펙트 켜고 끄기

### ③ 이펙트 값 조정하기

선택한 이펙트의 반복여부와 속도를 조절할 수 있습니다. 이펙트 속도는 0에서 100까지 설정할 수 있습니다.

# ④ 밝기 조절

밝기를 0~100%까지 조절할 수 있습니다. 디밍휠을 오른쪽으로 돌리면 밝기가 증가되고, 왼쪽으로 돌리면 밝기가 감소합니다.

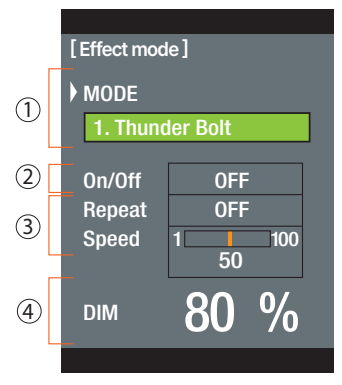

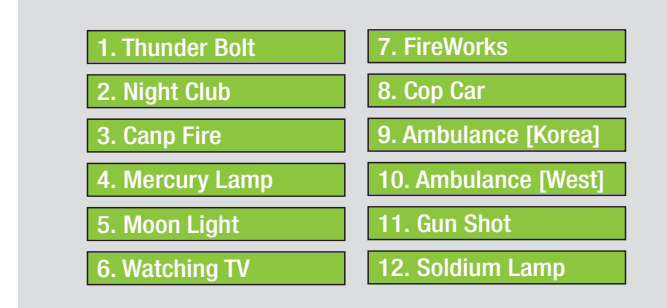

① 12타입의 이펙트

# **DMX 모드**

### ① DMX 모드설정

XLR 5핀 케이블을 사용하여 DMX인코더와 컨트롤러를 연결합니다. 조명 추가 연결은 설치된 컨트롤러에 추가할 컨트롤러를 XLR 5핀 케이블로 연결합니다. DMX 모드를 선택합니다.

### ② DMX 채널

모드 선택에 따라 DMX 채널 값 적용이 가능한 채널이 나타납니다.

# ③ DMX 채널값 설정

각 채널에 진입하여 Setting 버튼을 돌려 1부터 512까지의 DMX 채널 값을 적용합니다.

# ④ 수신되는 채널의 DMX 데이터 값

DMX 인코더에서 수신하는 채널의 DMX 데이터 값(0~255)이 표시됩니다.

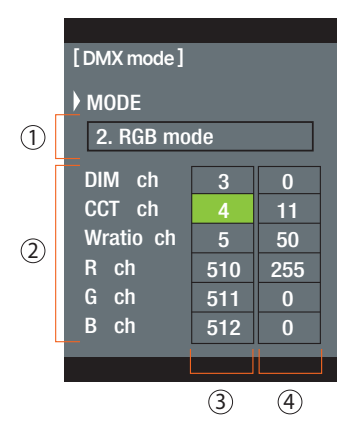

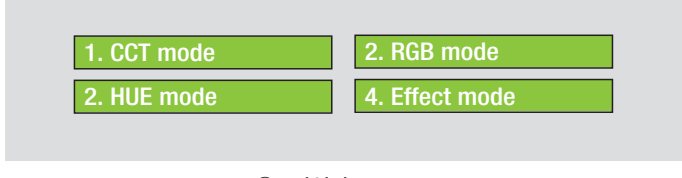

① 4타입의 DMX모드

# **시스템**

**시스템 설정**

#### $\bigcap$  펀웨어 업그레이드

새로운 펌웨어 데이터를 USB 메모리에 다운로드합니다. 펌웨어 데이터가 포함된 USB 메모리를 컨트롤러에 연결합니다. Enter를 누르면 자동으로 업데이트가 진행되며, 완료되면 컨트롤러가 다시 시작됩니다.

#### ② 컬러 유닛

RGB모드에서 표시되는 RGB값을 8비트(0~255)또는 %(0~100)으로 지정할 수 있습니다.

# ③ 어플리케이션 설정

앱으로 무선 제어하기 위해 APP Control을 ON 으로 설정합니다. 조명에 동글을 설치하고 스마트기기에서 어플을 실행하여 동기화합니다. 조명 디바이스의 이름과 비밀번호를 생성할 수 있습니다. 어플의 조작법은 동글 설명서를 참고하세요.

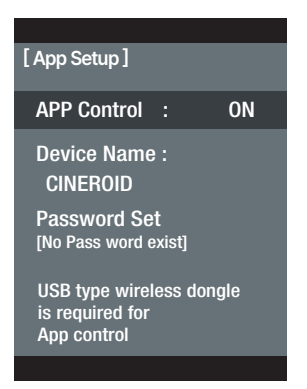

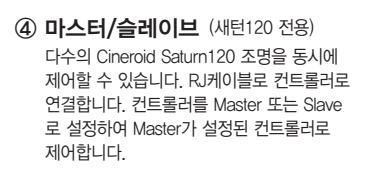

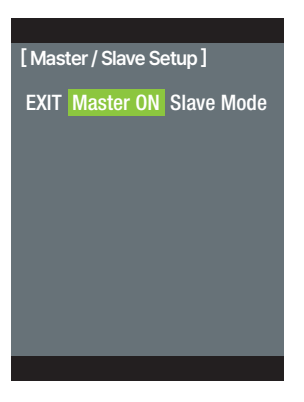

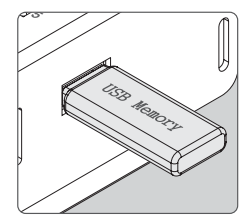